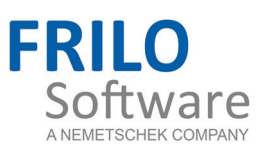

# <span id="page-0-0"></span>Strip Foundation FDS+

FRILO Software GmbH www.frilo.com info@frilo.com As of 15/03/2016 Version 1/2016

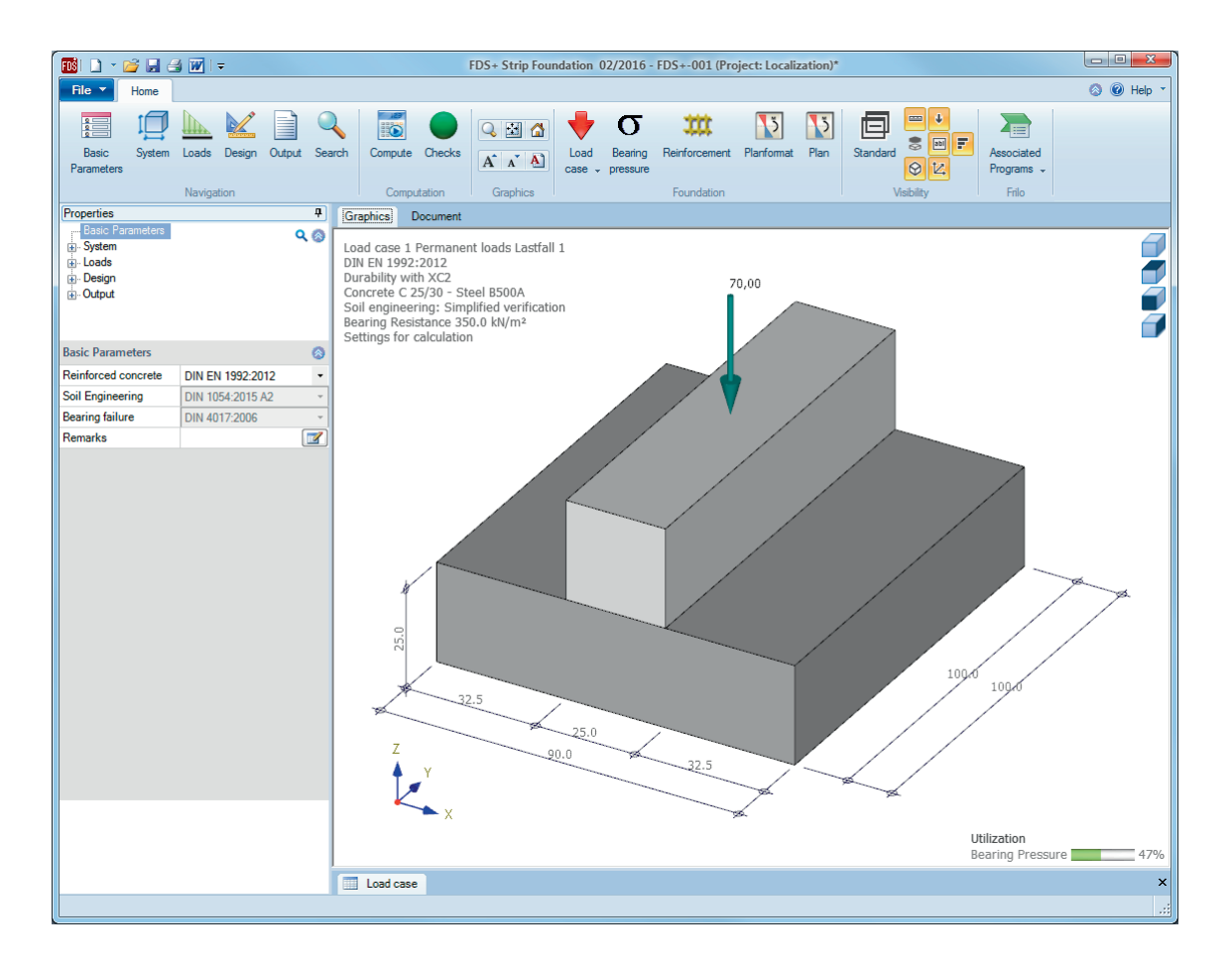

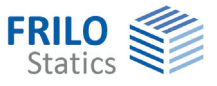

# Strip foundation FDS+

### **Contents**

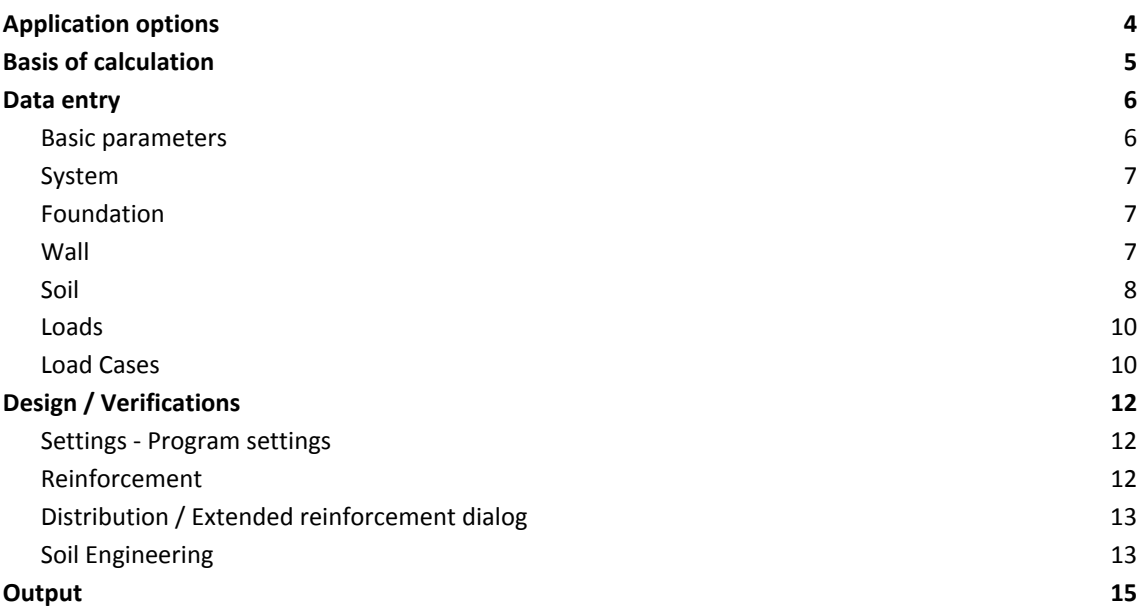

Further information and descriptions are available in the relevant documentations:

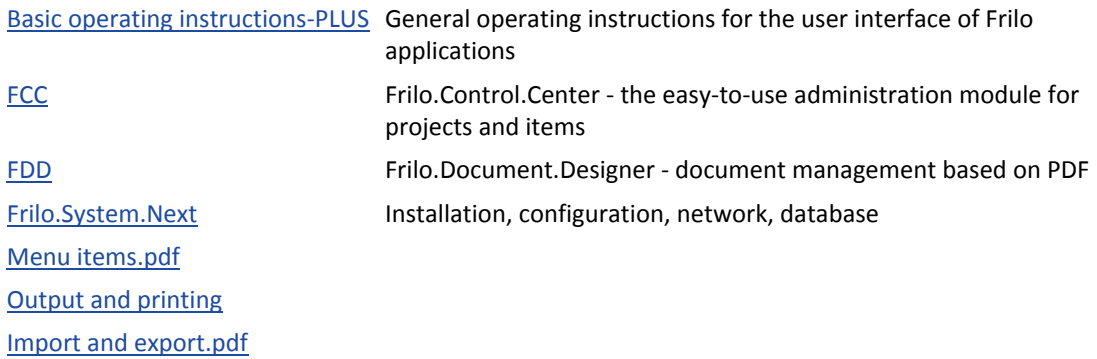

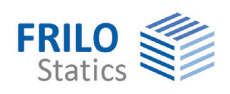

# <span id="page-3-0"></span>**Application options**

The FDS application allows you to calculate the required dimensions of strip foundations under centric and uniaxial eccentric loading. The required bending and shear reinforcement is calculated for the defined dimensions. The software also checks whether shear and bending reinforcement can be dispensed with in the lower layer. Moreover, the permissible bearing pressure, the gaping joint as well as the safety against sliding, displacement and ground failure are verified.

The following loads are available:

- Wall loads G and Q
- Moments in the x- and y-directions
- Horizontal loads in the x- and y-directions
- Loading on the foundation area left and/or right to the wall
- Any number of load cases with definable actions, possibly in simultaneous and alternative groups.
- **Foundation self-weight is automatically taken into account**

As a result, utilization of the foundation analyses is displayed on bottom right of the graphical user interface.

Conditions:

- the corresponding verifications have utilizations greater than 0 %
- the verifications have been selected in the output profile

The bending moment and the required bending reinforcement are indicated per linear metre of the foundation, if applicable. For rising masonry walls, the design is performed for the smoothed moment underneath the wall axis and for rising concrete walls for the face moment.

Optionally, you can design the connecting reinforcement for rising concrete walls.

*!!Attention: The FDS+ application is intended for the calculation of strip foundations in the classical sense. If the defined loads and dimension of the structural system produce a deviating load-bearing behaviour like that of an angular retaining wall for instance, another calculation method is required and you should use the appropriate application program.* 

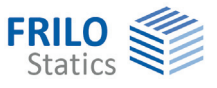

# <span id="page-4-0"></span>**Basis of calculation**

#### **Available standards**

- **DIN EN 1992**
- ÖNORM EN 1992
- $\blacksquare$  BS EN 1992
- $\blacksquare$  DAfStb<sup>[1](#page-4-1)</sup> Booklet 240
- Foundation standard:

DIN EN 1997-1 in combination with DIN 1054:2010 ÖNORM EN 1997-1 in combination with DIN 1054:2005. The software selects the foundation standard automatically (DIN 1054:1976/2005/2010) in accordance with the selected reinforced concrete standard.

You can find further information about the basis of calculation in the document FL.FD\_eng.pdf.

 $\overline{a}$ 

<span id="page-4-1"></span><sup>&</sup>lt;sup>1</sup> German Committee for Reinforced Concrete

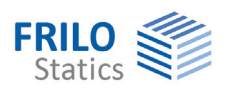

# <span id="page-5-0"></span>**Data entry**

The definition of properties and control parameters is done in the menu on the left side of the screen. You can check the effect of the entered values in the graphical representation on the right side of the screen. Before entering any data, you can change the dimensional units (cm, m ...) via the options File  $\blacktriangleright$  Program options.

#### **Wizard**

The Wizard appears by default / automatically at startup, but can be switched off.

#### **Input Options in the GUI**

The input options in the GUI window are described in the document Basic operating instructions-PLUS.pdf.

#### <span id="page-5-1"></span>**Basic parameters**

#### **Reinforced Concrete**

Select the desired reinforced concrete standard: see also **Basis** of calculation

#### **Soil Engineering and Bearing failure**

According to the selected reinforced concrete standard, the software selects the corresponding standards for soil engineering and bearing failure automatically.

#### **Remarks**

Click on the **button**, to enter your own comments to the system.

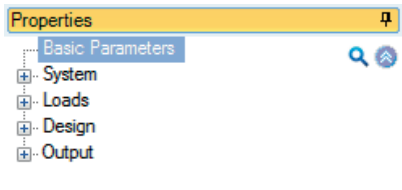

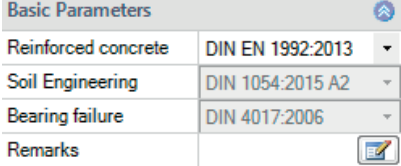

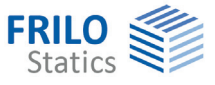

# <span id="page-6-0"></span>**System**

#### **Foundation / Wall material**

Selection of the concrete type (standard or lightweight), concrete quality and reinforcement steel grade. Wall: optional masonry or concrete.

### <span id="page-6-1"></span>**Foundation**

In the foundation ground plan, the x-axis (positive) runs from the left to the right and the y-axis (positive) from the bottom to the top.

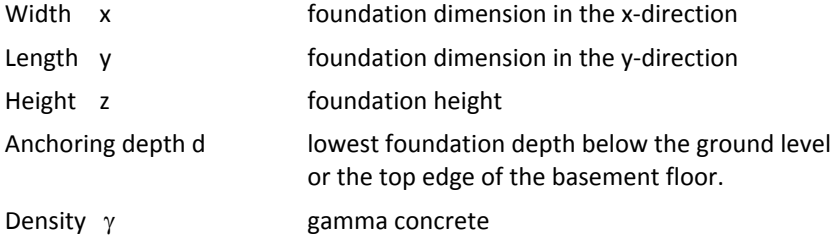

 $\overline{P}$ Properties **Basic Parameters**  $Q_0$ System - Foundation Wall  $\ln S$ oil **E** Loads **i**. Design **B**. Output  $\mathbf{r}$ i. **College** 

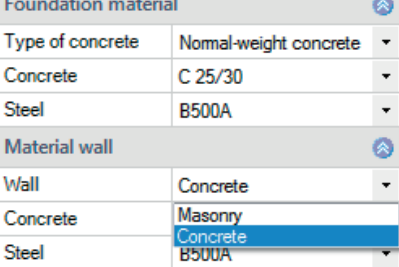

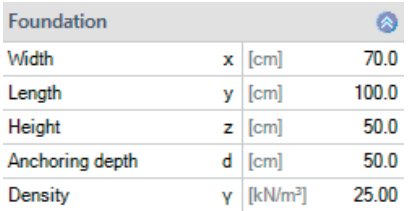

Eccentricity lengthwise [cm]

<span id="page-6-2"></span> **Wall** 

#### **Wall**

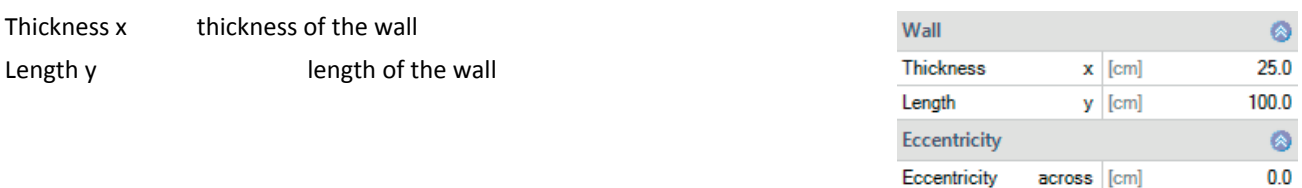

### **Eccentricity**

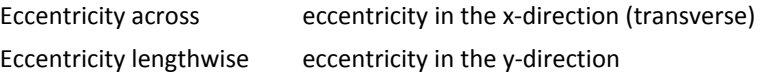

 $0.0$ 

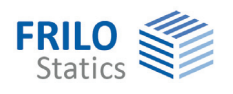

### <span id="page-7-0"></span>**Soil**

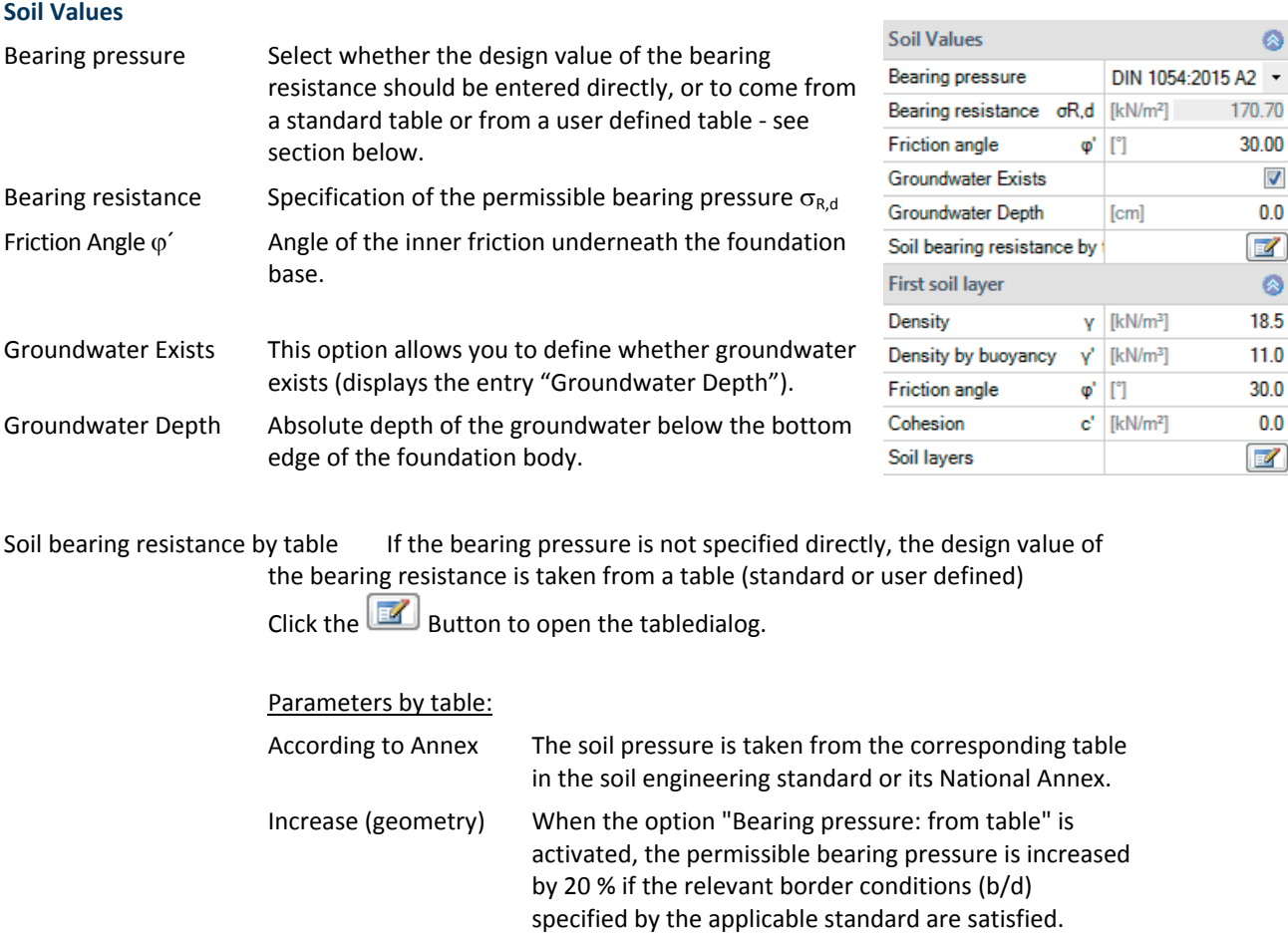

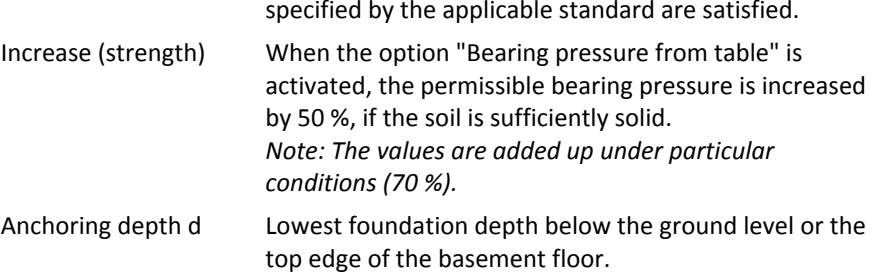

### user defined table:

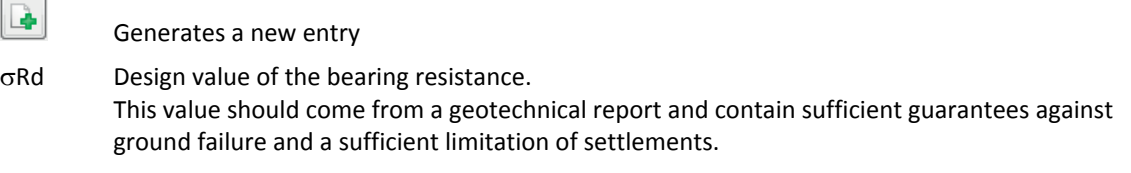

b, d Corresponding foundation width and anchoring depth.

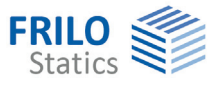

#### **First soil layer**

In this section you can enter the values of the first soil layer. Click the Button to open the dialog for additional soil layers.

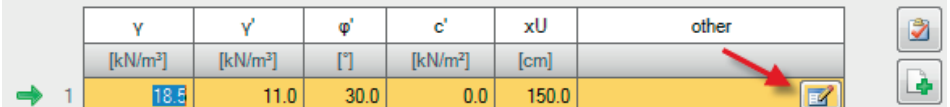

- $\gamma$  Specific weight of the soil.
- $\gamma'$  Specific weight of the soil layer under buoyancy. This value is only used if groundwater was defined ( $\triangleright$  System  $\triangleright$  Soil)
- $\varphi'$  Friction angle of the soil in this layer.
- c' Soil cohesion.
- xU Thickness of the soil layer. Soil layers below 0.10 m cannot be defined.

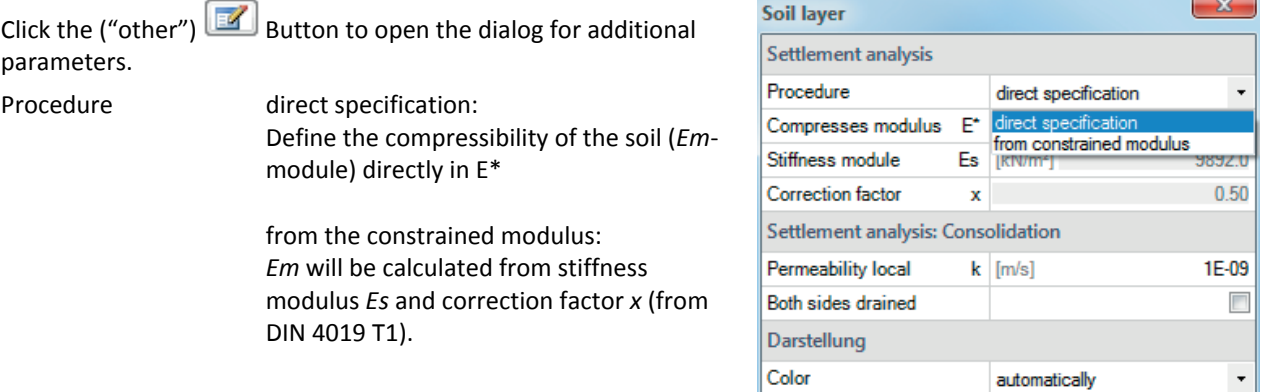

#### **Settlement analysis: Consolidation**

k Permeability coefficient of the rate of consolidation. The value can be extracted from the soil report. Both sides drained For the calculation of the time to approximate decay of consolidation settlement in unilateral drainage the full layer thickness is set, in bilateral drainage only half the layer thickness.

#### **Color**

*Note: this section only affects the colour representation on the graphical screen.* 

Select the desired color, Type of Soil (coarse gravel to rock) and the soil addmixture (coarse granular to blocky).

*Note: The selection of the soil type is only important for the colour representation on the graphical screen.* 

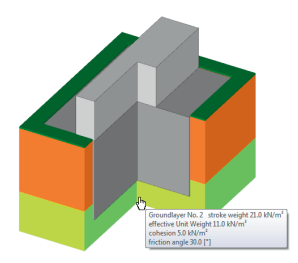

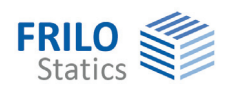

## <span id="page-9-0"></span>**Loads**

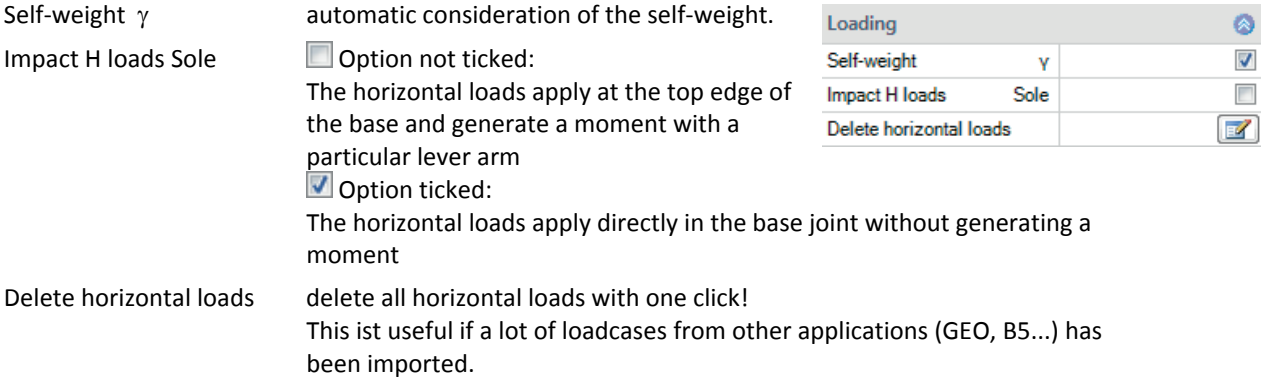

#### <span id="page-9-1"></span>**Load Cases**

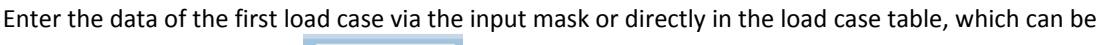

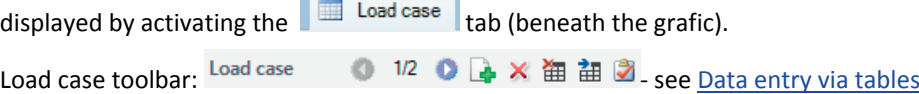

To add additional load cases, click on the **button** once more (a new empty input mask is displayed each time).

*Tip: A description is displayed in the status line each time you click into an input field.* 

# **Load case**  Description optionally, a comment to the selected action can be entered. This text is included in the output. Action: the appropriate actions can be selected from a list: Permanent loads ... seismic loads. (calculation method"characteristic"). **Wall single loads**  Vertical force in z vertical force in the centre of the wall Moment about x/y positive moments generate pressure on top right or in the positive x/y section of the foundation. Horizontal force in x/y horizontal loads act on the top edge of the foundation. They generate moments on their way down to the foundation base, which are taken into account automatically by the software. **Area Loads**  Area load left/right you can define area loads on the left or the right of the wall.

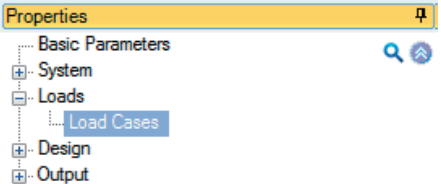

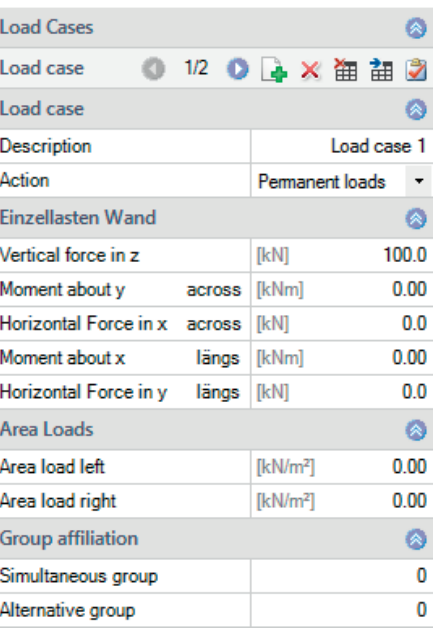

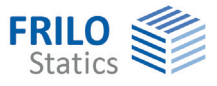

#### **Group affiliation**

Different variable load cases with similar actions can be assigned to an alternative load case group via the allocation of an alternative group number. Only the decisive load case of this alternative load case group is invoked in the superposition.

#### **Simultaneous (concurrent) group**

Loads of a particular action group can be defined as "always acting simultaneously" by assigning them to simultaneous (concurrent) groups.

*Ill.: Example for the functioning of alternative and simultaneous groups* 

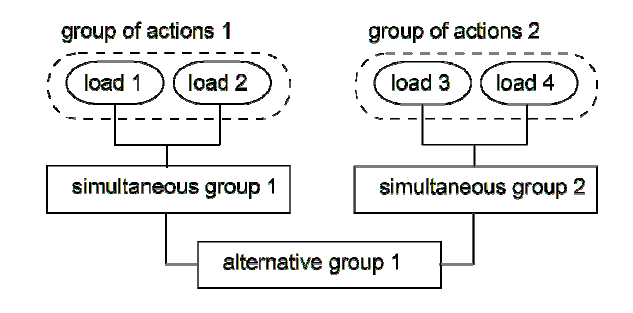

#### **Bearing pressure / Actions from the column**

#### Display of the bearing pressure pattern

To ensure traceability, the bearing pressure pattern with stress can be shown for all load cases and superpositions decisive in the verifications. Click the symbol "Bearing pressure" the get the grafic in a popup window..

σ Bearing pressure

#### Explanation:

Positive moments Mx and My generate compressive strains in the foundation joint in the right top corner and/or the positive x/y section.

The moment Mx rotates around the x-axis and the moment My around the y-axis; the horizontal forces Hx and Hy act in direction of the axes. Hx generates a moment My and Hy a moment Mx.

The moments resulting from first and second order calculations are used for all verifications. The scope of data to be put out is defined in the [Output profile](#page-14-0).

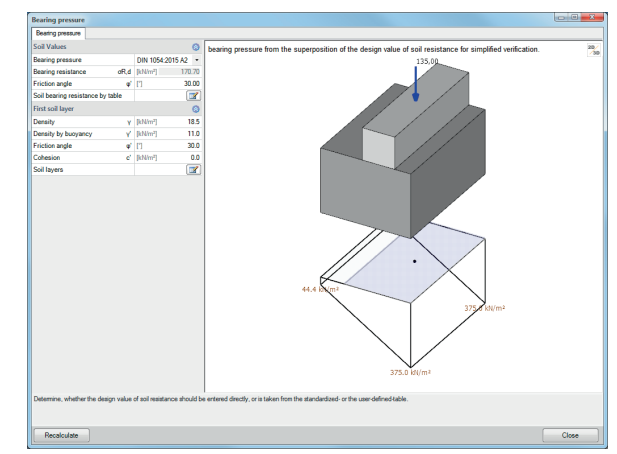

ņ

 $\bullet$ 

 $\overline{\mathcal{J}}$ 

 $\Box$  $\Box$ 

 $\overline{\mathcal{J}}$ 

V

 $\overline{\phantom{a}}$ 

 $\mathbf{z}$ 

 $\boldsymbol{J}$ 

 $Q_0$ 

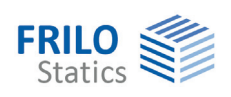

# <span id="page-11-0"></span>**Design / Verifications**

### <span id="page-11-1"></span>**Settings - Program settings**

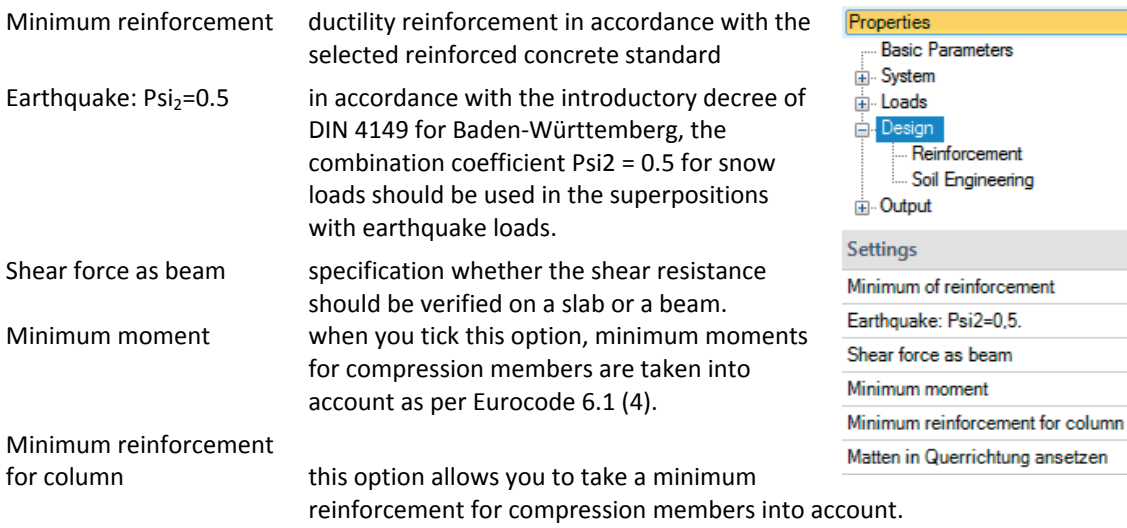

mat in transverse direction

## <span id="page-11-2"></span>**Reinforcement**

You can define up to 2 mats and 2 layers of steel rods over the whole upper foundation area.

Lower layer: 2 mats and one layer of steel rods in X- and Y- direction according to the selected distributuion of the reinforcement (acc. to booklet 240 or variants of it).

See also "chapter ["Distribution / extended reinforcement](#page-12-0)" dialog.

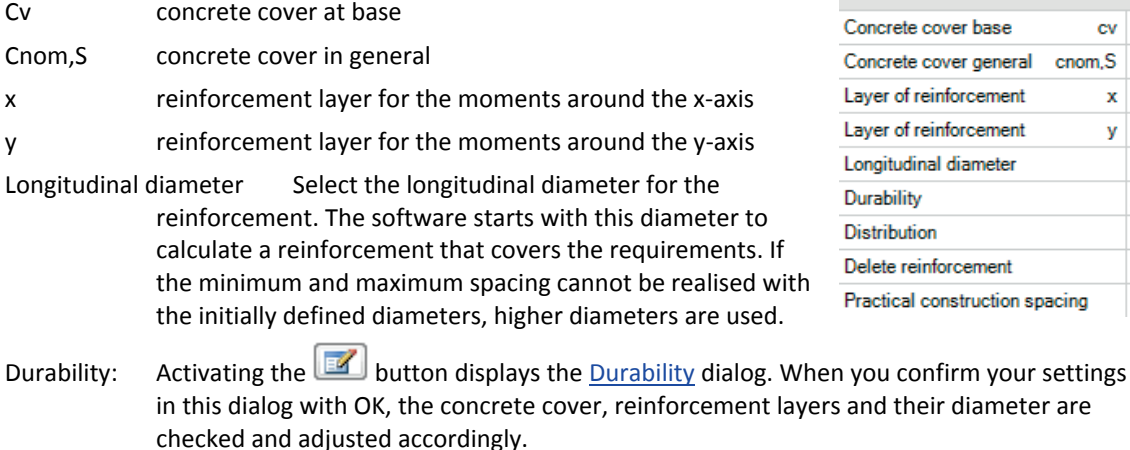

Distribution extended reinforcement dialog  $(\mathbb{Z})$  ).

Delete reinforcement Deletes the defined reinforcement

Practical construction spacing By default, the bar spacing is defined "exactly", that is, the resulting bar distances are determined on 1 mm accuracy. When this option is ticked, the bar spacings are adapted to 5, 6, 7, 7.5, 8, 9, 10, 12.5, 15, 17.5, 20, 22.5, 25, 27.5 or 30 cm.

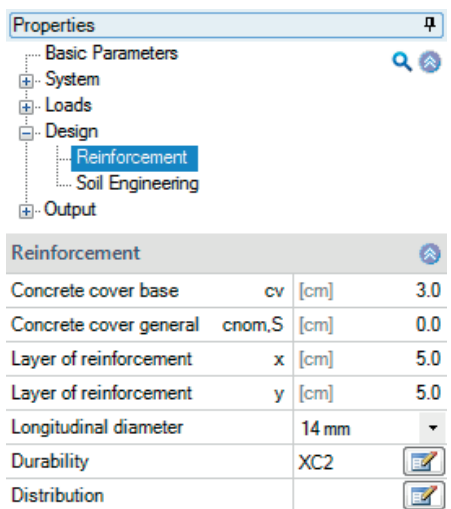

Delete reinforcement Practical construction spacing

Reinforcement Soil Engineering

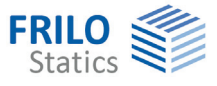

# <span id="page-12-0"></span>**Distribution / Extended reinforcement dialog**

# 並

Mat 1/2 Selection of rebar mats.

Click this symbol Reinforcement for the extended reinforcement dialog.

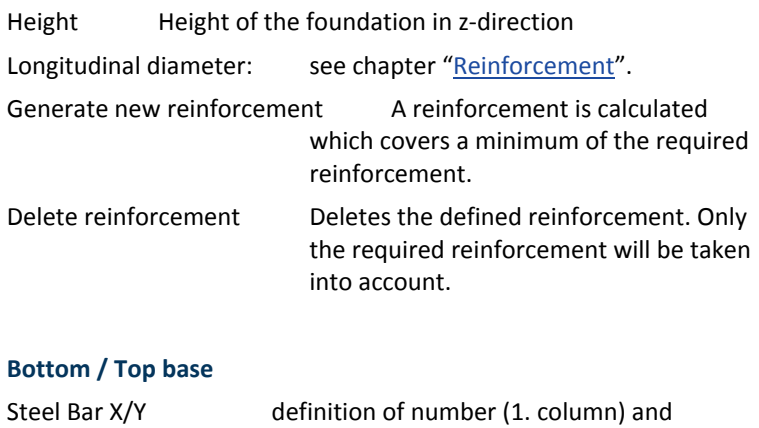

diameter (2. column) of steel bars

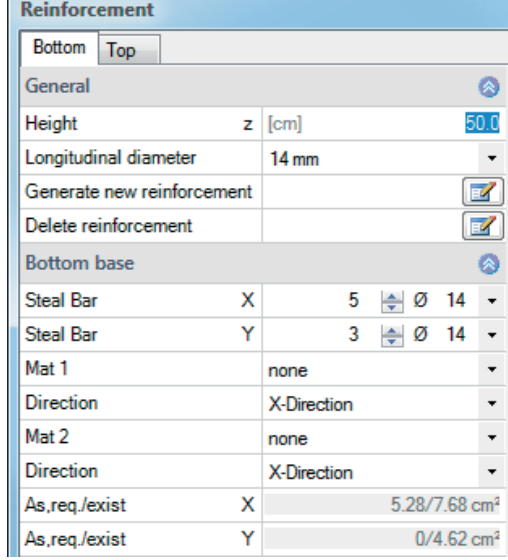

# <span id="page-12-1"></span>**Soil Engineering**

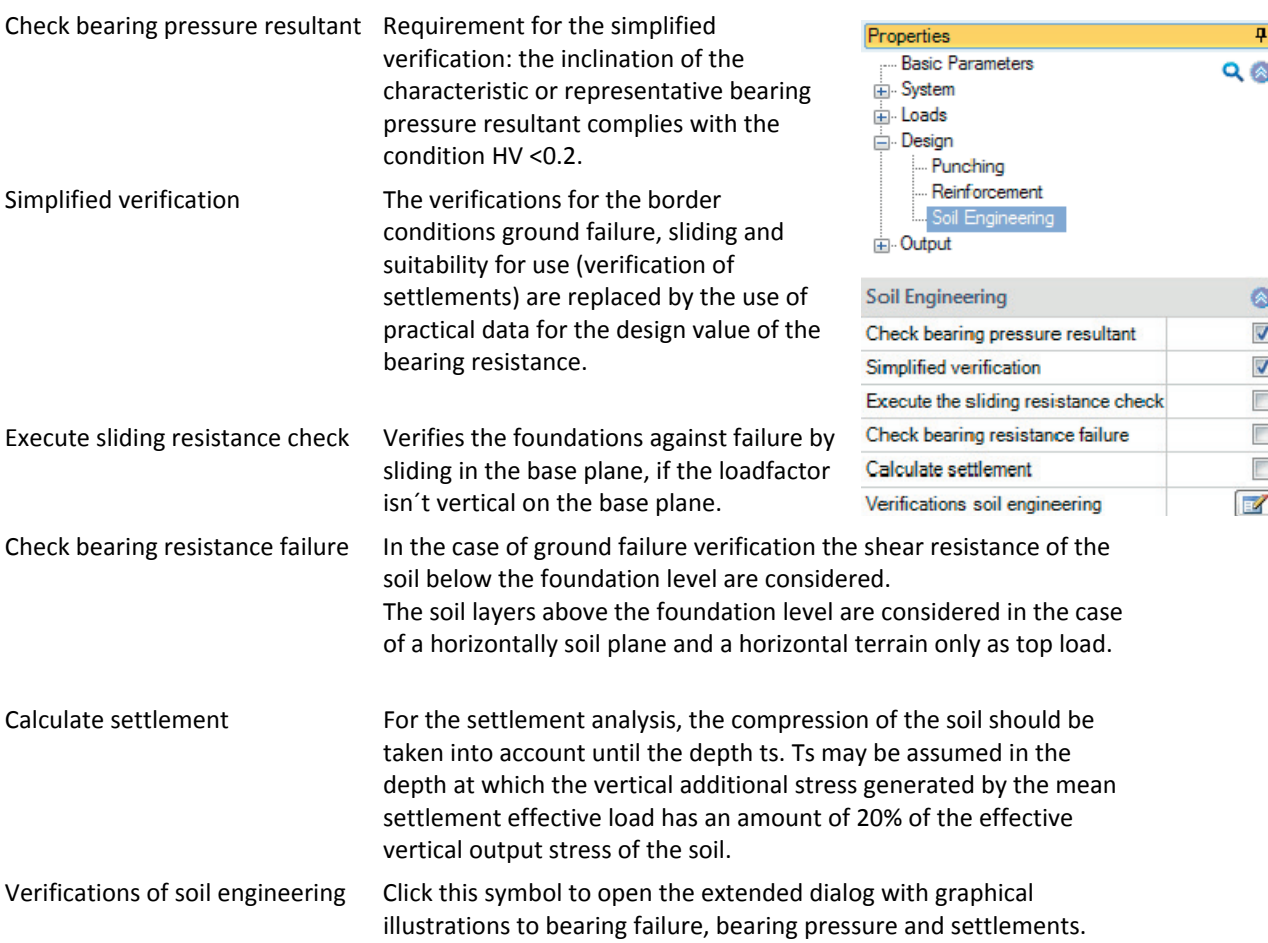

Beari

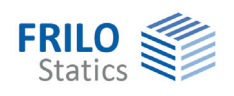

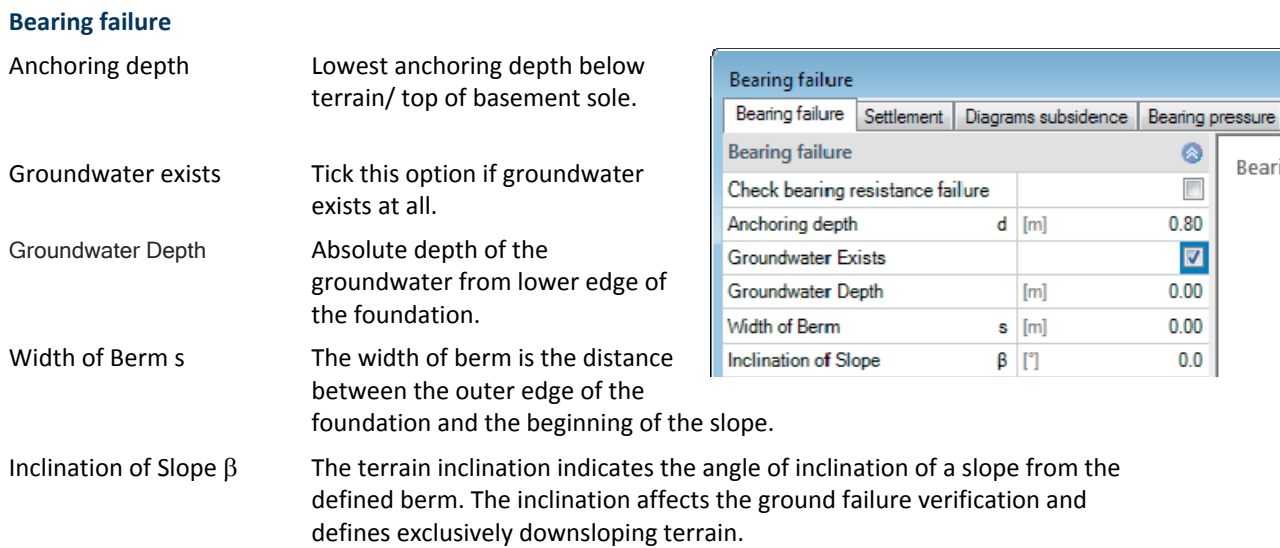

#### **Settlement**

Calculate settlement See page before.

Settlement with permanent loads only

Tick this option when settlement should be determined with permanent loads only, or permanent and variable loads together.

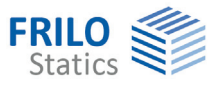

# <span id="page-14-0"></span>**Output**

### **Output scope / Options**

By checking the desired options, you can determine the scope of text to be put out.

### **Output as PDF**

The Document tab displays the document in PDF.

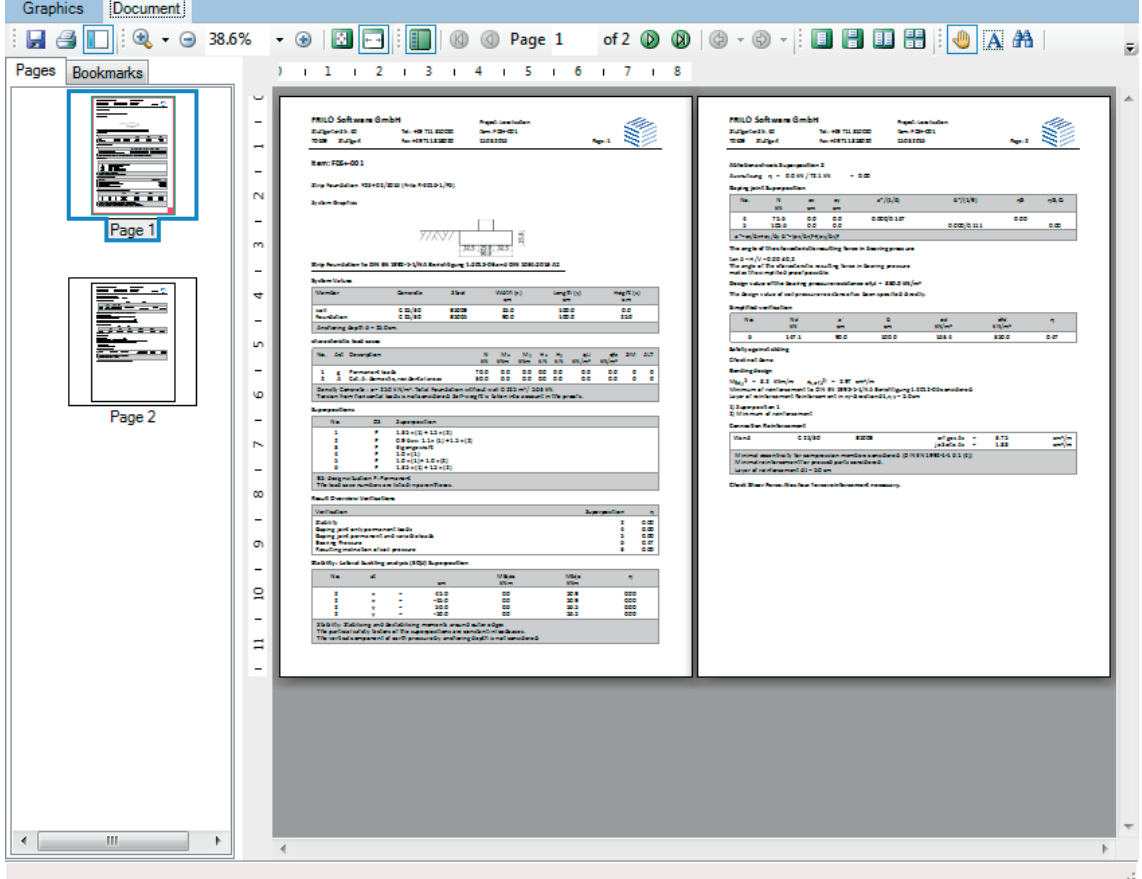

See also: FDC - Output and printing eng.pdf